# **คู่มือ การใช้งาน HR PLUS WEBSITE & HR PLUS APPLICATION**

### **HR PLUS WEBSITE**

### **การสมัครใช้งาน**

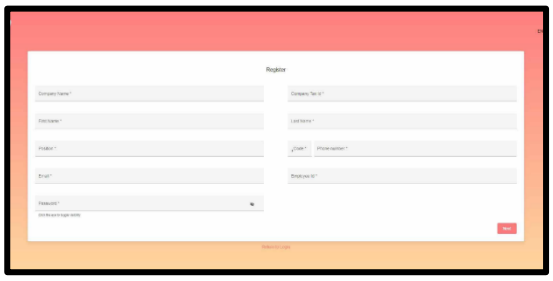

แอดมินของกอง เข้าสู่ระบบ โดยกรอกอีเมลเเละรหัสผ่าน (เเต่ละกองตั้งขึ้นใหม่)

สมัครสมาชิก โดยกรอกข้อมูลและใส่เบอร์โทรศัพท์ เเละรอรับ OTP

## หน้าจอ เปิดสิทธิ์การใช้งานของ admin

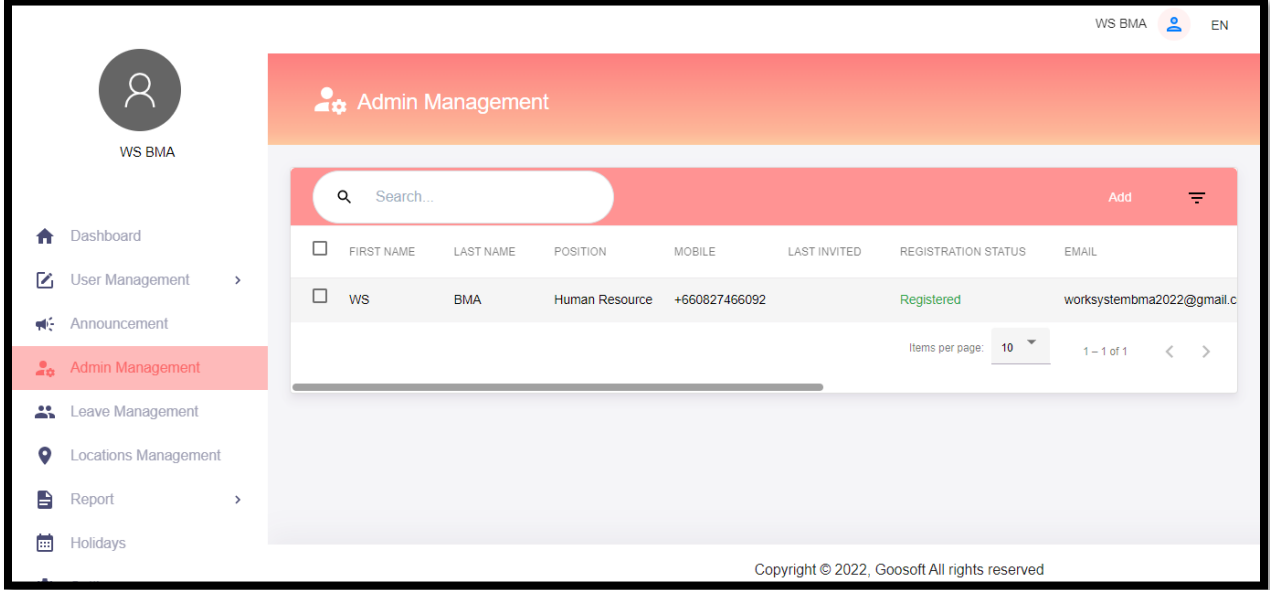

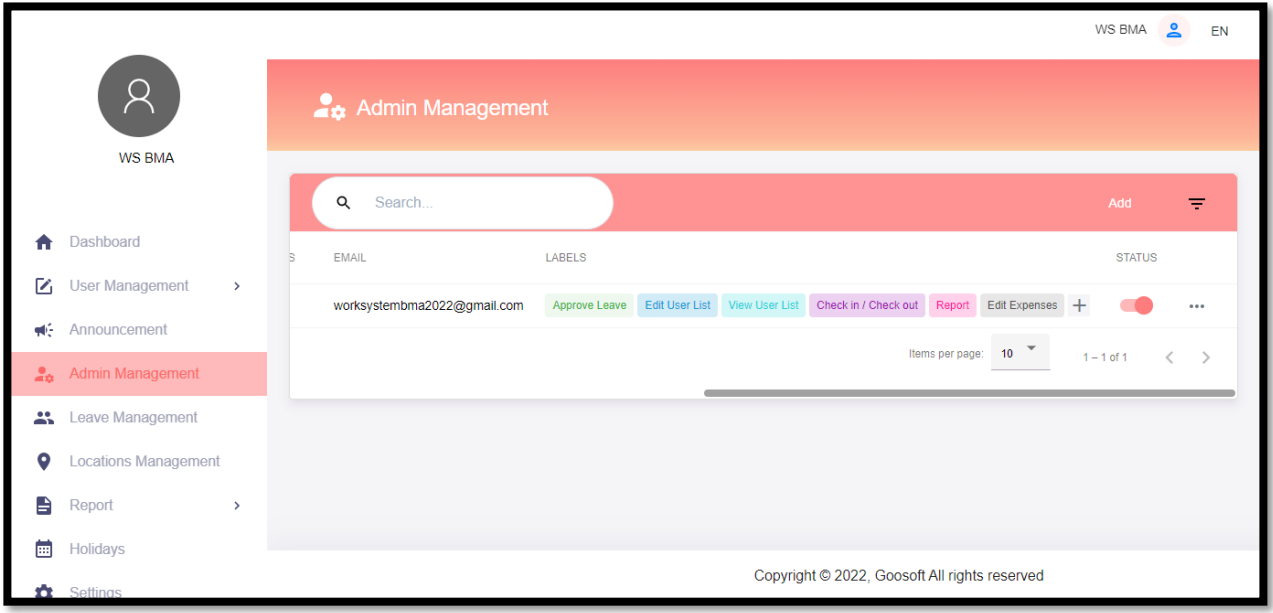

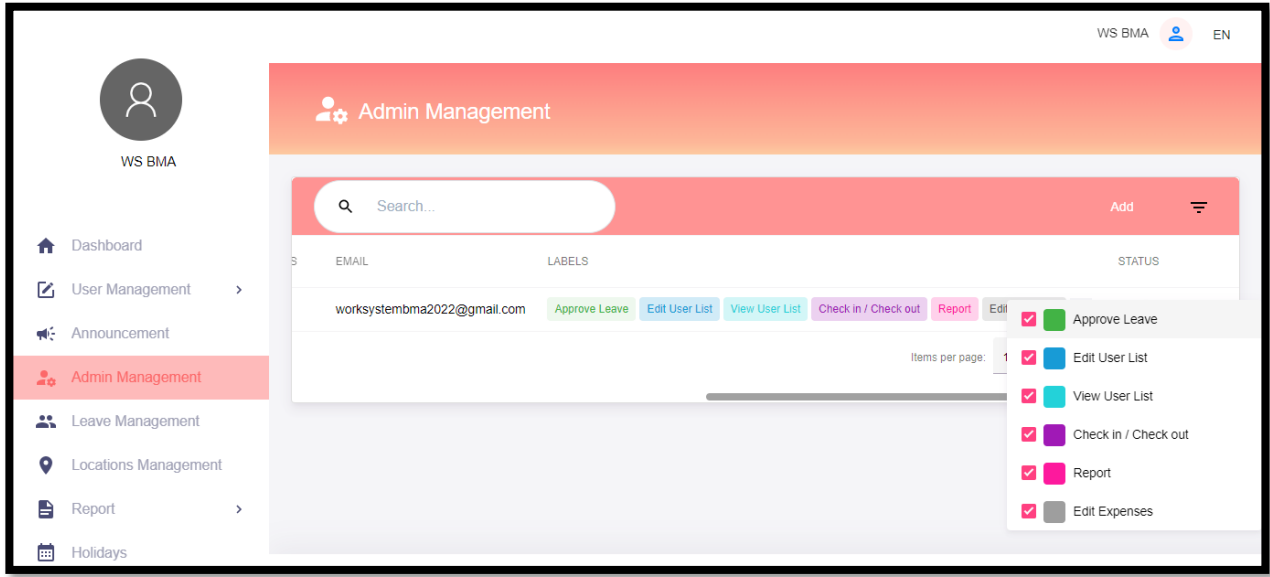

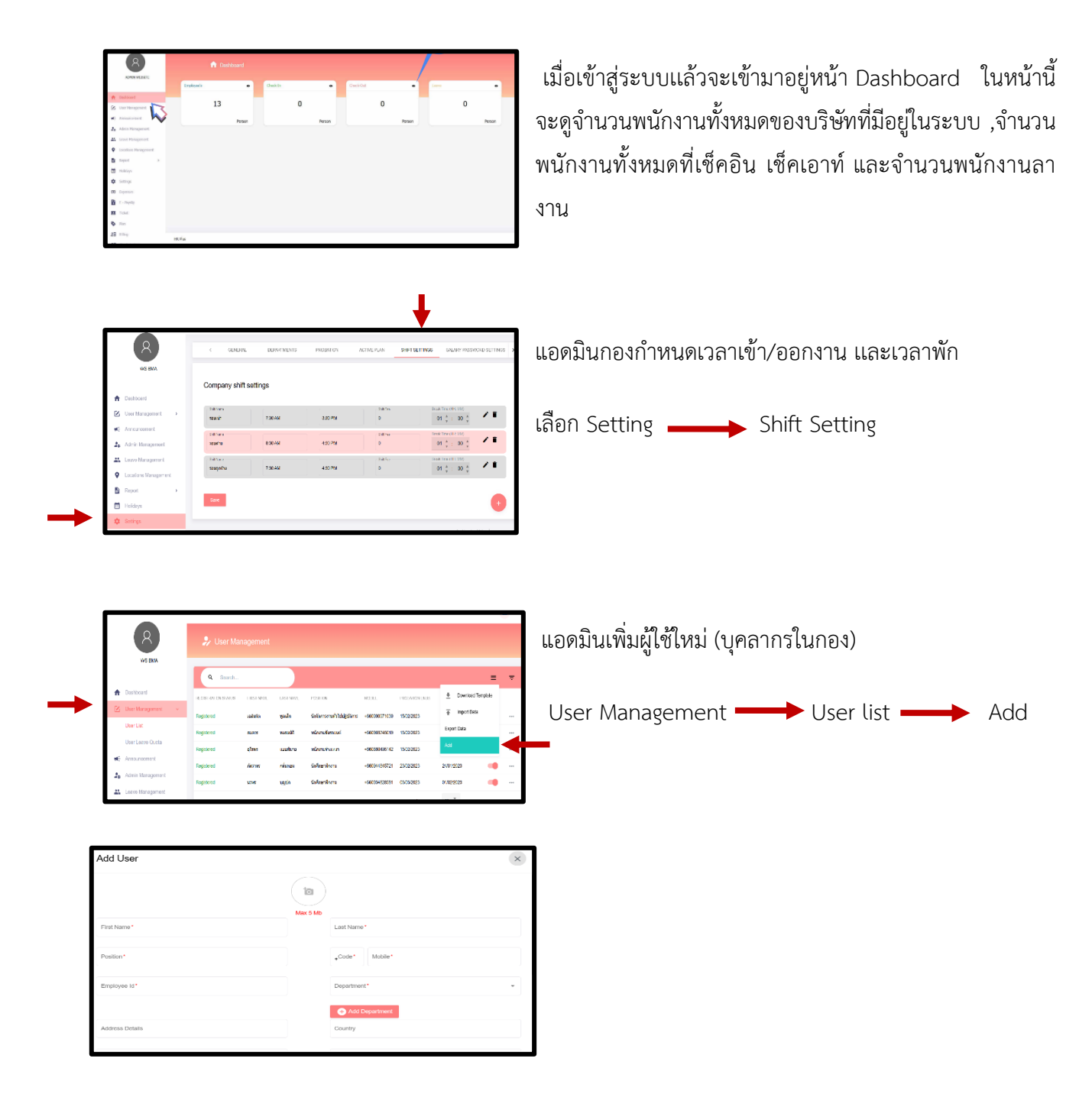

เมื่อเพิ่มสมาชิกเเล้ว ให้กรอกข้อมูล เเละ ใส่รูปภาพของผู้ใช้ใหม่ โดยให้เห็นใบหน้าชัดเจน

- Position (ใส่ตามตำเเหน่ง)

- Employee ID (ใส่เลขที่ตำเเหน่งของกอง)

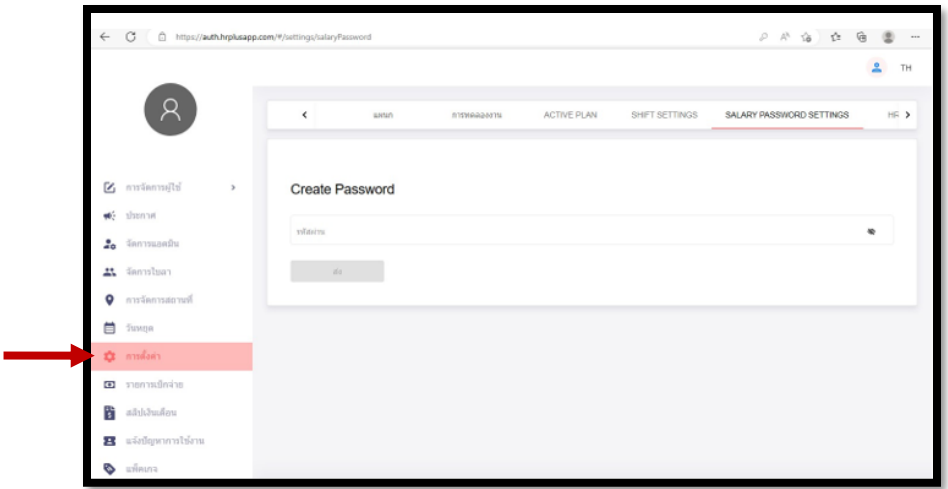

Sittings Salary Password Settings (กรอก "รหัสผ่าน" เดียวกับตอนตั้งรหัสผ่านช่วงแรก)

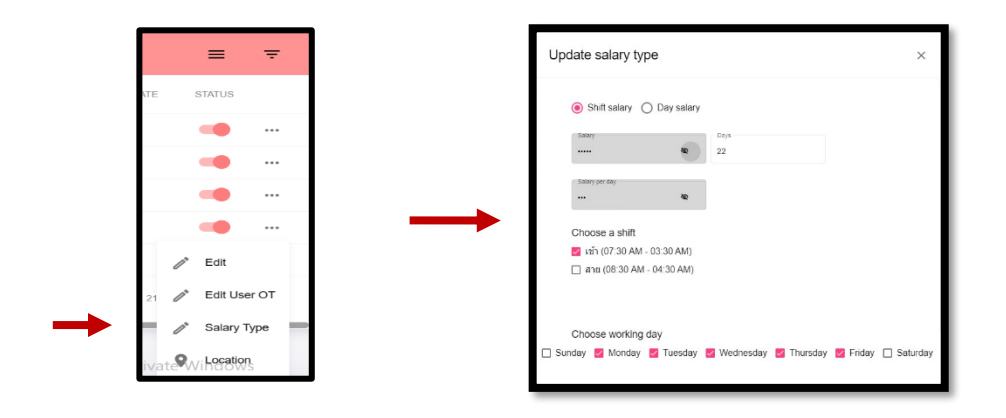

# **การตั้งประเภทเงินเดือนของผู้ใช้**

กด ... หลังชื่อผู้ใช้เเละเลือก Salary Type

Salary Type ของผู้ใช้ใหม่ต้องกรอกรหัสของกอง เพื่อกรอกข้อมูลเงินเดือน,จำนวนวัน,กะเวลาเข้างาน, วันปฏิบัติงาน

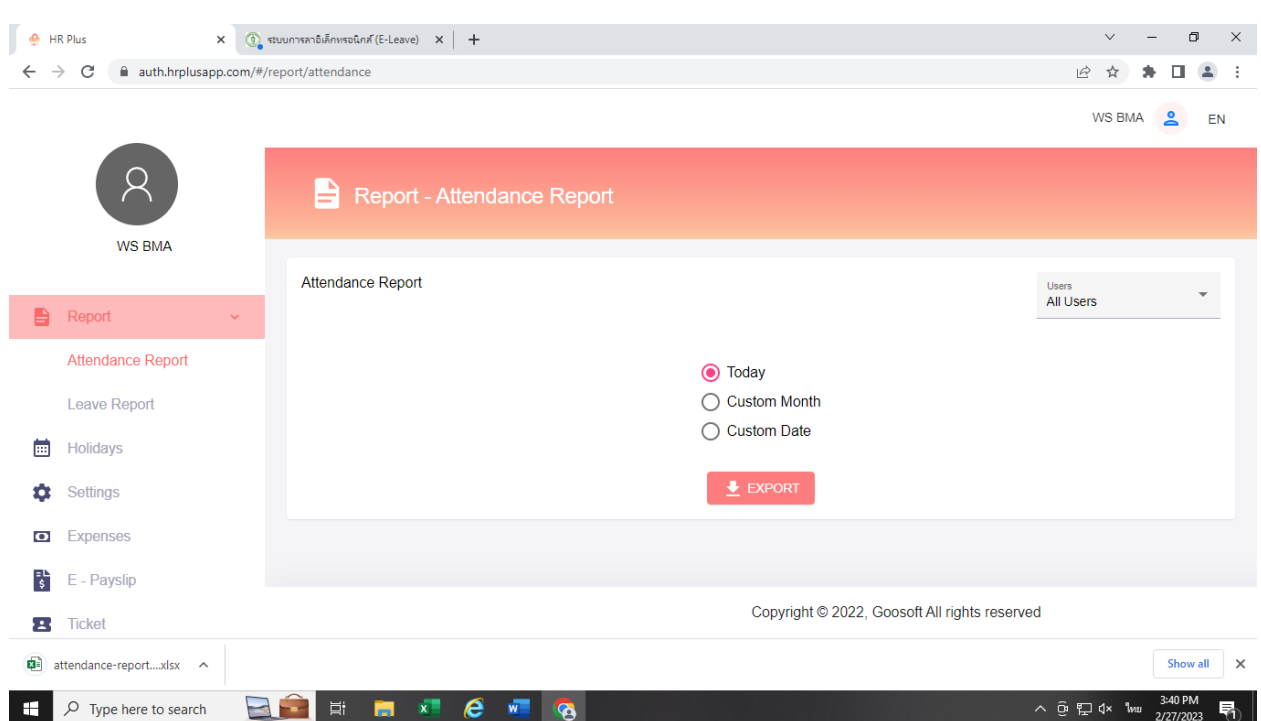

#### AutoSave  $\overline{\bullet \circ f}$  $\begin{bmatrix} 1 & 0 & 0 \\ 0 & 0 & 0 \\ 0 & 0 & 0 \\ 0 & 0 & 0 \\ 0 & 0 & 0 \\ 0 & 0 & 0 \\ 0 & 0 & 0 \\ 0 & 0 & 0 \\ 0 & 0 & 0 & 0 \\ 0 & 0 & 0 & 0 \\ 0 & 0 & 0 & 0 \\ 0 & 0 & 0 & 0 \\ 0 & 0 & 0 & 0 & 0 \\ 0 & 0 & 0 & 0 & 0 \\ 0 & 0 & 0 & 0 & 0 \\ 0 & 0 & 0 & 0 & 0 \\ 0 & 0 & 0 & 0 & 0 & 0 \\ 0 & 0 & 0 & 0 & 0 &$  $\ddot{\mathscr{A}}$ attendance-report (2)  $\vee$ bma00830 File Home Insert Page Layout Formulas Data Review View Automate Help □ Comments | *B* Share  $\begin{picture}(120,115) \put(0,0){\line(1,0){15}} \put(15,0){\line(1,0){15}} \put(15,0){\line(1,0){15}} \put(15,0){\line(1,0){15}} \put(15,0){\line(1,0){15}} \put(15,0){\line(1,0){15}} \put(15,0){\line(1,0){15}} \put(15,0){\line(1,0){15}} \put(15,0){\line(1,0){15}} \put(15,0){\line(1,0){15}} \put(15,0){\line(1,0){15}} \put(15,0){\line$  $\boldsymbol{\Sigma}$  $rac{A}{2}$   $\heartsuit$ 食  $\overline{\phantom{a}}$  A^ A<sup>\*</sup>  $\overline{\phantom{a}} \equiv \overline{\phantom{a}}$   $\overline{\phantom{a}}$   $\overline{\phantom{a}}$ 盎密宙 Calibri  $\sqrt{12}$  $\blacksquare$  $\mathbb{F}$ General  $\frac{1}{\sqrt{2}}$ Conditional Format as Cell<br>Formatting v Table v Styles v **B**  $I \cup \sqrt{H} \cdot |\Delta \cdot \Delta \cdot |$   $\equiv \equiv \equiv |\equiv \text{E} \cdot \text{E} \cdot \text{M} \cdot \text{C} \cdot \text{C} \cdot \text{$ Insert Delete Format  $Sort & Find &$ Analyze  $\diamondsuit$   $\cdot$  Sort & Find &  $\cdot$   $\curvearrowleft$  $_{\rm v}$ Data  $\overline{\mathbb{Q}}$ Font  $\overline{u}$  $\overline{u}$ Clipboard **5** Alignment Number Styles Cells Editing Analysis  $\overline{\mathbf{v}}$  :  $\overline{\mathbf{v}}$ ▽  $A<sub>1</sub>$  $f_x$  Employee attendance report for 02-27-2023  $\bar{\mathsf{P}}$ ī.  $A$  $\overline{B}$  $\overline{C}$  $\mathsf E$  $\mathbb{R}^n$  $\overline{G}$  $\mathbf{H}$  $\mathbf{L}$  $\overline{M}$  $\bar{\mathbf{N}}$  $\circ$  $\alpha$  $\overline{R}$  $\overline{\mathbf{K}}$ 1 Employee attendance report for 02-27-2023 2 userId vemployeviname vidate viday<br>3 212 ws00 WSBMA 2023-02-2 Mon  $\boxed{\text{F}}$  shift  $\boxed{\text{F}}$  check-in  $\boxed{\text{F}}$  check-o $\boxed{\text{F}}$  checked  $\boxed{\text{F}}$  work ho  $\boxed{\text{F}}$  total work (null) (null) (null)<br>รอบสาย 07:33 AM (null)  $\frac{C_1 + C_2}{C_1 + C_2}$  $(null)$  $0:0$ (null) (null)<br>41 Siri Pho 07:00  $\overline{4}$ 214 กพร.1 นายบุญลือ 2023-02-2. Mon  $0:0$  $\overline{\mathbf{5}}$ 215 กพร.23 อรมณส์ บั2023-02-2. Mon รอบเข้า,รอ06:59 AM 03:36 PM 89 Siri Pho 07:00  $9.37$ ปียรัตน์ โส 2023-02-2 Mon รอบสาย 08:08 AM (null)  $\overline{6}$ 216 กพร.6 Opposite E07:00  $0:0$  $\frac{1}{7}$ 217 กพร.4 กาญจนา ข 2023-02-2 Mon รอบเข้า, รอ 06:32 AM 03:37 PM 130 Dinso 07:00  $9:4$  $\bar{\mathbf{8}}$ 218 กพร.2 รจนา นันที่ 2023-02-2 Mon  $(null)$  $(null)$   $(null)$  $(null)$  $(null)$  $0:0$  $\overline{9}$ 219 กพร.5 สมบรณ์ กล่2023-02-2 Mon (null)  $(null)$  (null)  $(null)$ <br>รอบเช้า 06:52 AM (null)  $(null)$  $(null)$  $0:0$  $10$ 220 กพร.7 อริญญดา 12023-02-2. Mon 84 Siri Pho 07:00  $0:0$  $\overline{11}$ 221 กพร.8 ณัฐชมกร ส์2023-02-2. Mon รอบเข้า,รอ06:33 AM 03:36 PM 28 Dinso R07:00  $9:3$  $12$ 222 กพร.9 จิตติ สาโระ2023-02-2. Mon รอบเข้า 06:52 AM (null) 77 2 Ratch 07:00  $0:0$  $\frac{13}{14}$ (null) (null) (null)<br>รอบสาย 08:24 AM (null) 223 กพร.10 นันทพร เจ'ี2023-02-2 Mon (null)  $(null)$  $0:0$ กิตติศักดิ์ ค2023-02-2 Mon 224 กพร.11 Sao Chingc 07:00  $0:0$  $\overline{\mathbf{15}}$ 225 กพร.13 ้อภิญญา ลิ้ 2023-02-2 Mon รอบสาย 08:18 AM (null)  $(null)$  07:00  $0:0$  $16\phantom{.0}$ 226 กพร.14 ุธนศักดิ์มน 2023-02-2 Mon รอบสาย 08:29 AM (null) 160 Ratcha 07:00  $0:0$  $17$ 227 กพร.15 นถมล ไวว่2023-02-2 Mon รอบเช้า 06:26 AM (null) 144 Dinso 07:00  $0:0$ 228 กพร.16 สุดาภรณ์ วิ2023-02-2 Mon  $(null)$  $(null)$  $(null)$  $(null)$ 18  $(null)$  $0:0$ 19 229 กพร.17 เจตริน วีระ 2023-02-2 Mon ้รอบสาย 08:14 AM **BMA**  $07:00$  $0:0$  $(null)$  $20$ 230 กพร.18 ธนบดี ชัยน 2023-02-2 Mon รอบเช้า 06:37 AM (null) (null) 07:00  $0:0$ ิลลิตา วุชัง 2023-02-2 Mon 07:14 AM 03:34 PM BMA, BMA 07:00 21 231 กพร.20 รอบเท้า  $8:20$ I.  $2023-02-27$  <sup>2</sup>  $\overline{A}$  $\overline{H}$ ₹ Accessibility: Good to go 3:41 PM  $\mathbf{H}$  $\overline{O}$  Type here to search **EXAMINE**  $x = e$   $x =$ ∧ @ ロ d× ENG 壽 **G**

### การแสดงรายงาน ดำเนินการ load file รายงาน เป็น file excel

### **HR PLUS APPLICATION**

![](_page_5_Picture_1.jpeg)

ดาวน์โหลด APPLICATION ได้ทั้งระบบ Android เเละ ios เมื่อโหลดเสร็จแล้ว ให้แอดมินของกองทำการเพิ่มข้อมูลผู้ใช้ใหม่เข้าระบบ ก่อน

![](_page_5_Picture_3.jpeg)

จากนั้นเข้าสู่ระบบด้วยเบอร์โทรศัพท์โดยรอรับรหัส OTP เเละกดปุ่มเข้าสู่ ระบบเพื่อเริ่มใช้งาน HR PLUS

![](_page_5_Picture_5.jpeg)

การเช็คอิน- เช็คเอ้าต์จะแสดงรายละเอียดเวลาทำงาน สถานที่ และ ชั่วโมงทำงานเช็คอิน / เช็คเอาต ดวยการสแกนระบบใบหน า โดย ตรวจสอบความถูกตองของใบหนา หากใบหนาตรงกันจะแสดงปุมดำเนิน การตอ ถาไมตรงกันจะแสดงปุม แสกนหนาใหมอีกครั้ง

#### **การรายงาน / Report**

![](_page_6_Picture_24.jpeg)

ผู้ใช้สามารถค้นหาประวัติการ Check in / Check out โดยเลือกเดือนและ ปีจากนั้นคลิกที่ไอคอนค้นหา จะแสดงรายการรายงาน

![](_page_6_Picture_25.jpeg)

การส่งออกรายงาน (Report) กรอกอีเมลของผู้ใช้และส่งไปยังอีเมล

![](_page_6_Picture_6.jpeg)